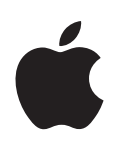

# **Bienvenido a Panther**

Descubra todo lo que puede hacer con el Mac OS X y con las aplicaciones de Mac OS X

Apple Computer, Inc. © 2004 Apple Computer, Inc. Todos los derechos reservados.

El logotipo de Apple es una marca comercial de Apple Computer, Inc., registrada en EE UU y en otros países. El uso del logotipo de Apple, producido mediante el teclado (Opción-G), para propósitos comerciales y sin el previo consentimiento por escrito de Apple, puede constituir una infracción y competencia desleal contraria a las leyes.

Apple, el logotipo de Apple, iLife, iMovie, iTunes, Mac y Mac OS son marcas comerciales de Apple Computer, Inc., registradas en EE UU y en otros países. Finder, GarageBand, iDVD, iPhoto, iPod, iSight, Panther, Safari, SnapBack y SuperDrive son marcas comerciales de Apple Computer, Inc. .Mac es una marca de servicios de Apple Computer, Inc.

Dado que Apple presenta nuevas versiones y actualizaciones de su software con frecuencia, las imágenes de este manual pueden ser ligeramente distintas de las que aparecen en pantalla.

# **<sup>1</sup> Bienvenido a Panther**

El sistema operativo Mac OS X se adapta a su forma de trabajar. Es un sistema potente y fácil de utilizar que le permite chatear con sus amigos, organizar su escritorio, ordenar su álbum de fotos y hacer muchas otras cosas a la vez de una manera rápida y sencilla.

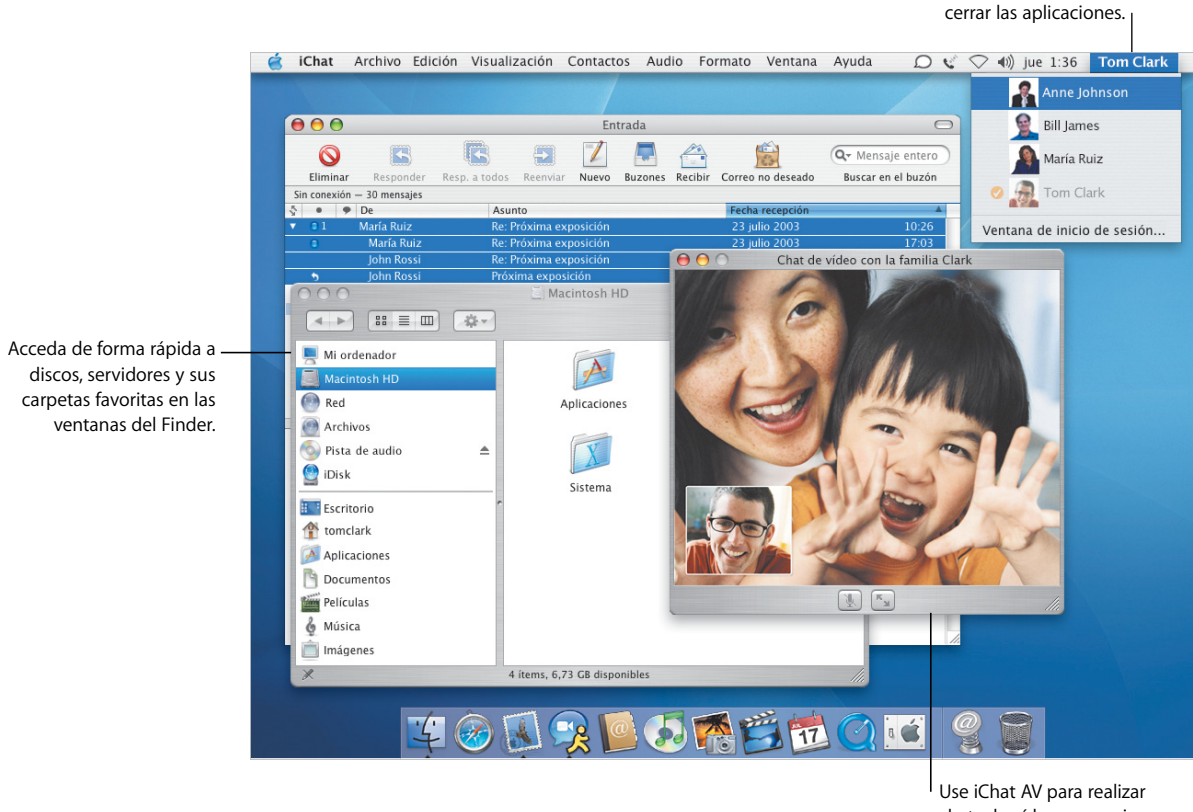

chats de vídeo con amigos y compañeros de trabajo.

Cambie de usuario sin

## Pensado para usted

El Mac OS X ha sido diseñado para facilitarle la búsqueda de archivos sea cual sea su ubicación. La columna izquierda de todas las ventanas del Finder le ofrece acceso rápido a su iDisk, a la red, a su carpeta de inicio y a otras carpetas favoritas.

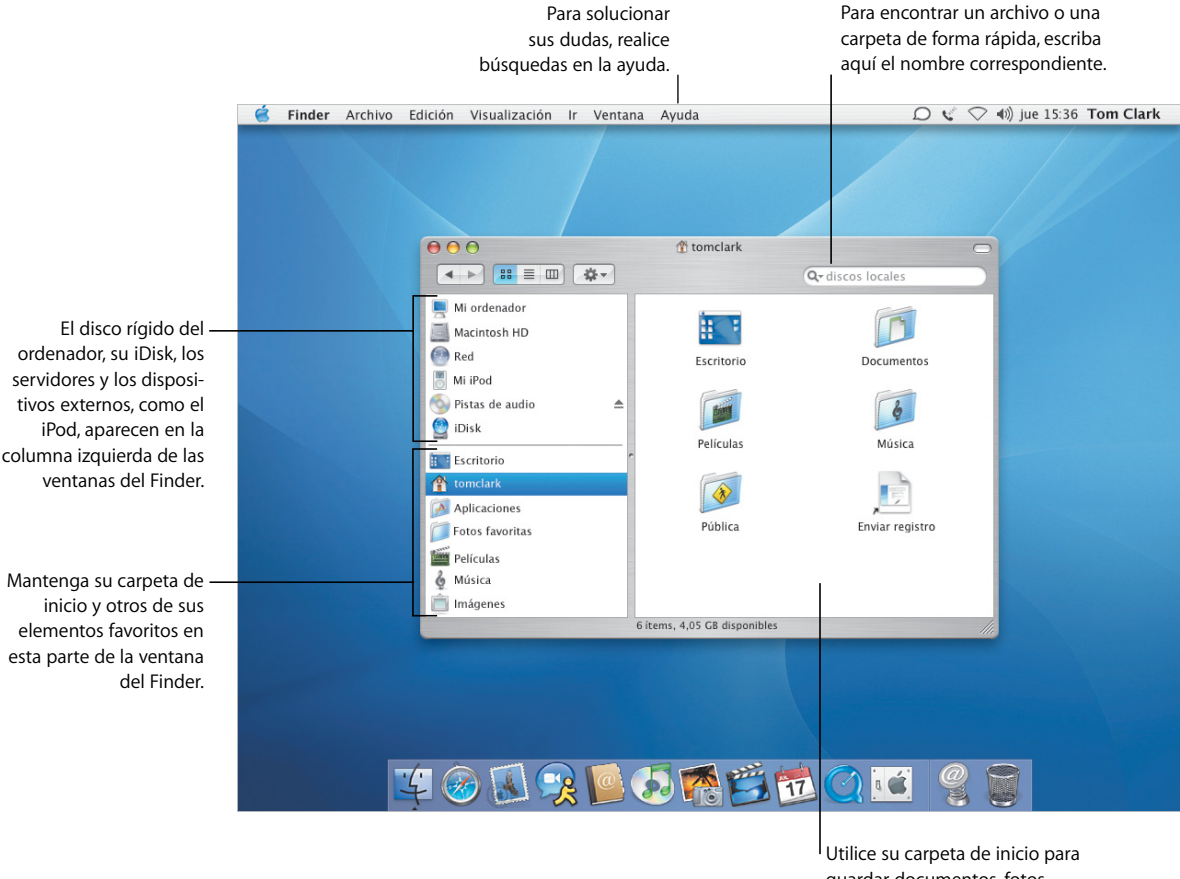

guardar documentos, fotos, música y cualquier otro archivo.

- **•** Cómo usar el Finder
- **•** Cómo explorar la red
- **•** Cómo usar la carpeta de inicio
- **•** Cómo abrir y guardar documentos
- **•** Cómo buscar archivos

### **Acceso siempre fácil**

El Mac OS X Panther le ofrece el mismo tipo de acceso fácil a cualquier ubicación tanto cuando abre y guarda archivos desde las aplicaciones como cuando busca archivos en el Finder.

### **Cómo buscar archivos**

Buscar archivos en el Finder es rápido y sencillo. Sólo tiene que escribir lo que busca en el campo de búsqueda. Los resultados aparecerán a medida que escriba.

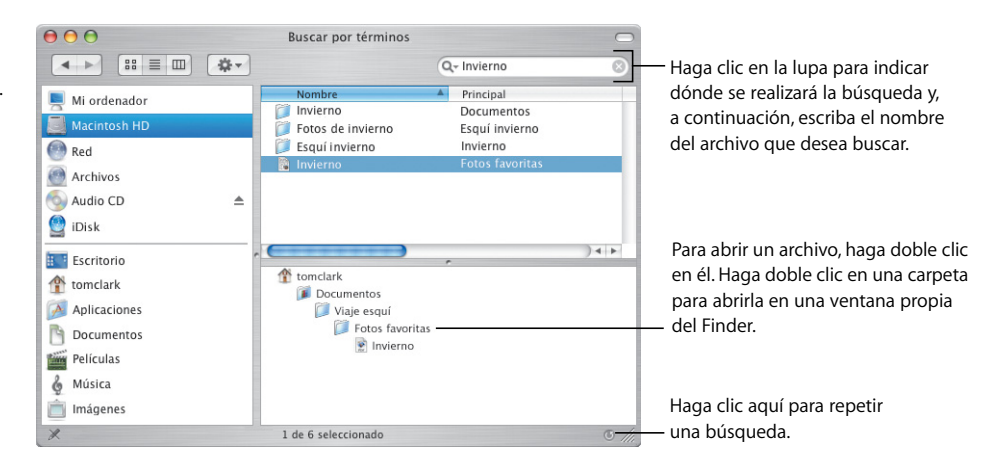

#### **Cómo abrir y guardar archivos**

Los cuadros de diálogo de abrir y guardar usan el mismo tipo de visualización que el Finder, lo que permite acceder al iDisk, a la red y a sus

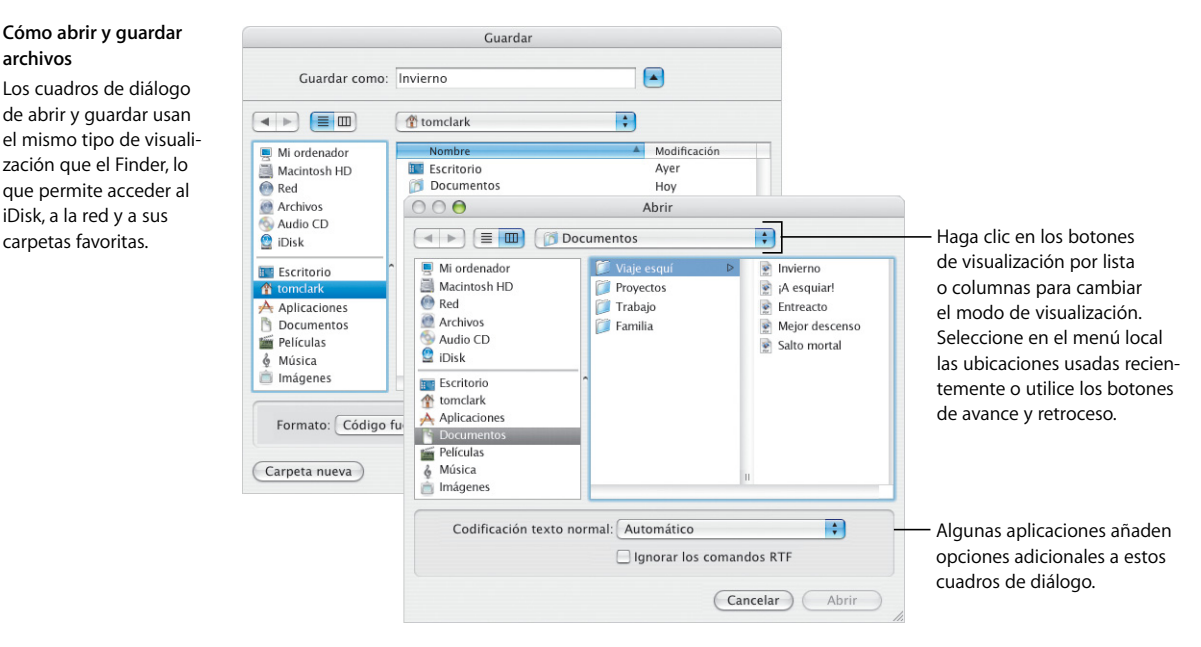

# Personalización del Finder

El Finder posee numerosas funciones que le ofrecen una gran comodidad y se adaptan perfectamente a su forma de trabajar. Puede personalizar las ventanas del Finder para acceder de manera rápida a los archivos y carpetas que utiliza con mayor frecuencia y para ejecutar las acciones que realiza más habitualmente.

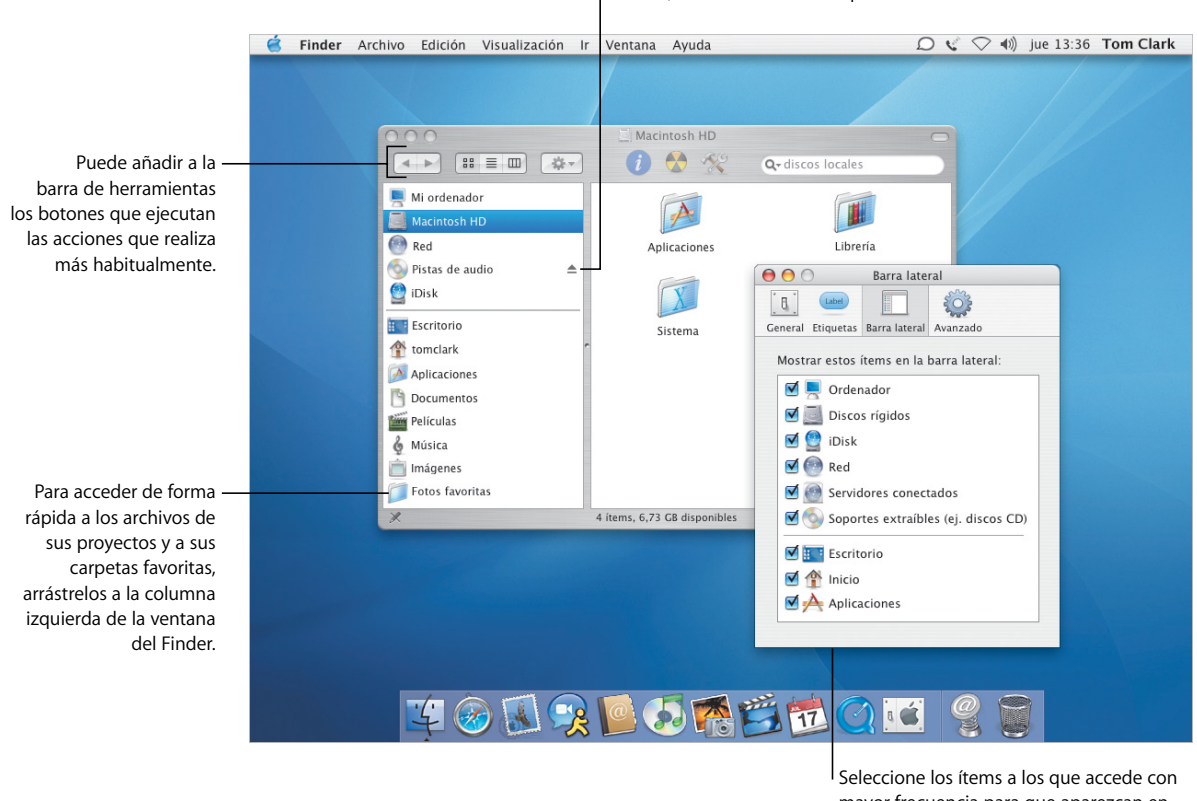

Haga clic en este botón para expulsar un CD, un DVD, un iPod, un servidor u otro dispositivo extraíble.

> mayor frecuencia para que aparezcan en las ventanas del Finder.

- **•** Cómo personalizar el Finder
- **•** Cómo añadir ítems a la barra lateral
- **•** Cómo usar la carpeta de inicio
- **•** Cómo seleccionar etiquetas

### **Personalización de sus archivos**

Utilice el menú local Acción de la barra de herramientas para asignar etiquetas y realizar otras acciones con archivos. Puede personalizar las ventanas y etiquetas del Finder según sus necesidades.

#### **Acciones**

Las opciones del menú local Acción cambian según el ítem seleccionado. Cuando selecciona un archivo, puede asignarle una etiqueta, comprimirlo o elegir la aplicación con la que se abrirá.

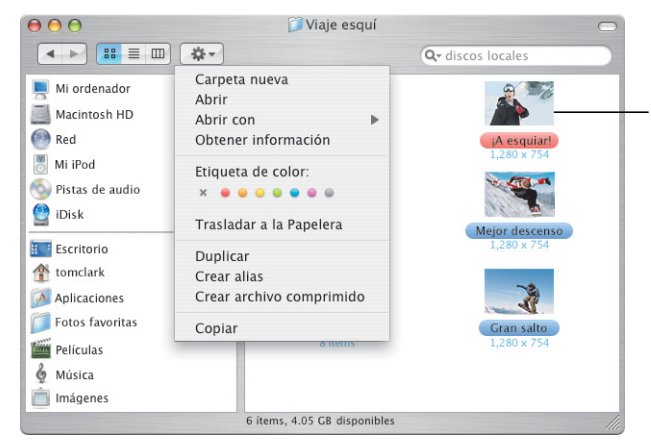

Para mostrar los iconos de previsualización o la información de los ítems, o para cambiar el color de fondo de las ventanas del Finder, seleccione "Mostrar opciones de visualización" en el menú Visualización.

### **Etiquetas**

Las etiquetas permiten identificar documentos importantes de forma rápida. Puede personalizar los nombres de las etiquetas y buscar archivos por etiqueta. También puede ver las etiquetas en los cuadros de diálogo de abrir y guardar archivos.

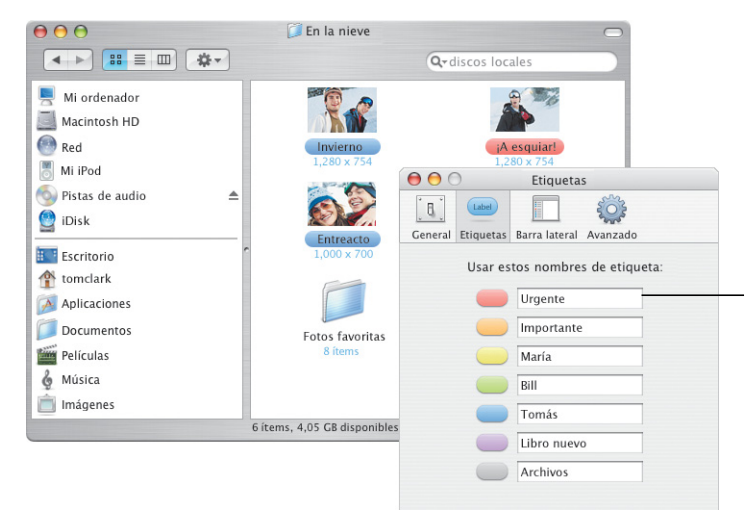

Utilice el panel Etiquetas de las preferencias del Finder para modificar los nombres de las etiquetas.

# Facilidad de uso

El Mac OS X le ayudará a simplificar las tareas que realiza en su trabajo, incluso si suele efectuar varias a la vez. Así, por ejemplo, cuando tenga tantas ventanas abiertas que ya no recuerde qué estaba haciendo, podrá salir de la confusión activando Exposé con sólo pulsar una tecla.

### **Exposé**

Utilice estas funciones rápidas de teclado para ver las ventanas en las que está trabajando o para activar el escritorio. Para cambiar las combinaciones de teclas por omisión de Exposé o emplear las esquinas de la pantalla, abra Preferencias del Sistema y haga clic en Exposé.

Cuando el puntero está sobre una ventana, verá el título de dicha ventana.

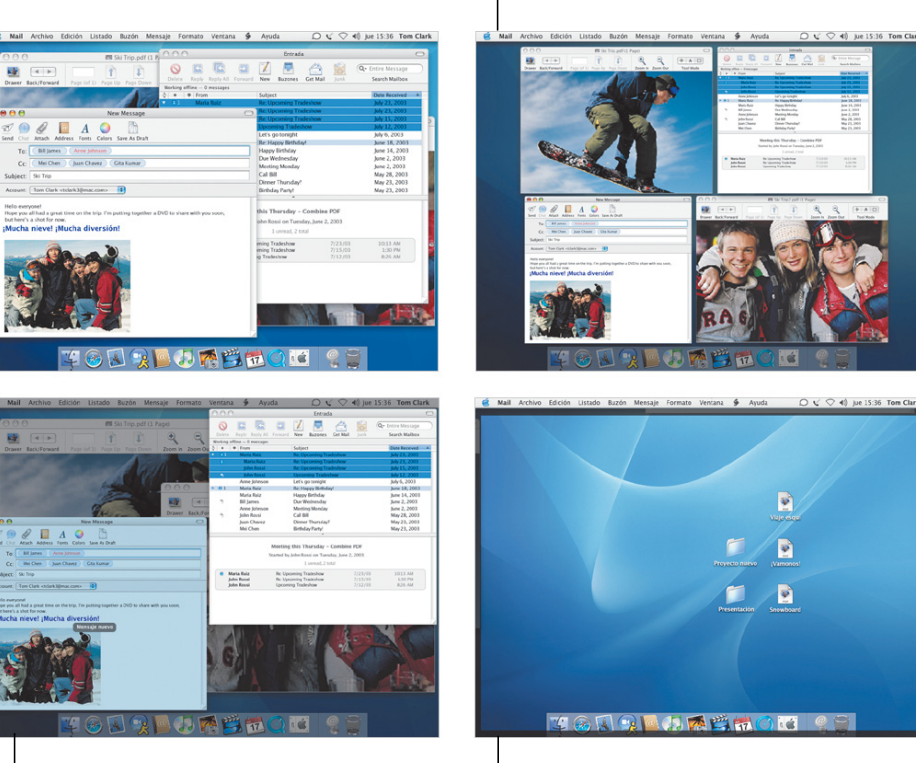

Para acceder de forma instantánea a las ventanas de la aplicación actual, pulse F10. Para acceder al escritorio al instante, pulse F11. Para volver a ver sus ventanas, pulse F11 de nuevo.

Para acceder de forma instantánea a todas las ventanas abiertas simultáneamente, pulse F9.

- **•** Cómo personalizar Exposé
- **•** Cómo copiar ítems usando Exposé
- **•** Cómo pasar de una aplicación a otra
- **•** Cómo cambiar de usuario

### **Cambio rápido de usuario**

Con el Mac OS X, resulta muy sencillo compartir un mismo ordenador entre varias personas. Panther, por su parte, le permite cambiar de usuario rápidamente sin necesidad de cerrar las aplicaciones que tenga abiertas.

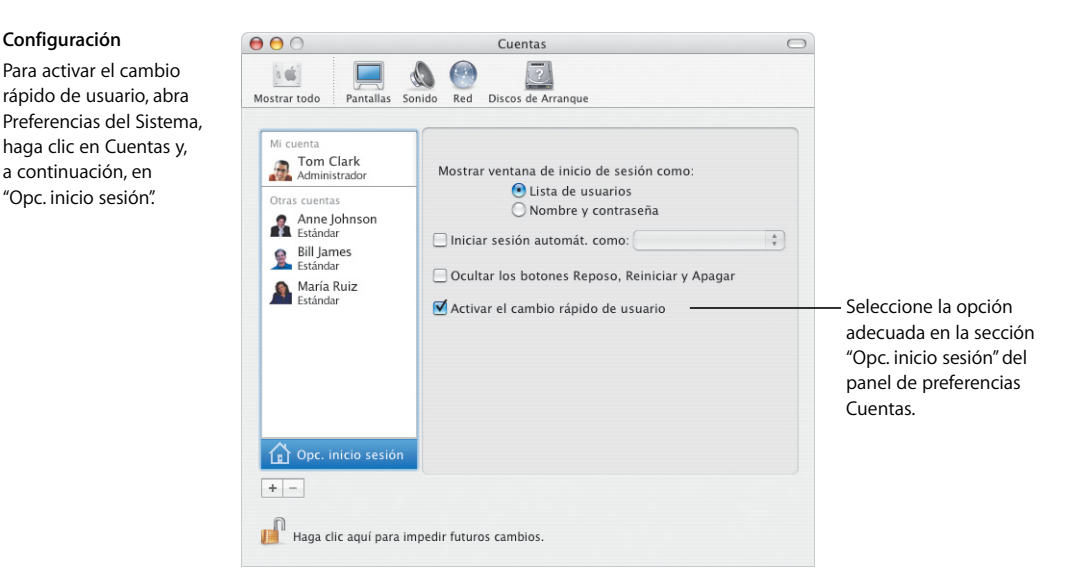

#### **Cambio de usuario**

**Configuración**

a continuación, en "Opc. inicio sesión".

Para pasar de una cuenta de usuario a otra, seleccione el nombre de un usuario en el menú situado en la parte superior derecha de la pantalla y, a continuación, escriba la contraseña de dicho usuario si es necesario.

#### **Cómo cambiar**

Una vez introducida la contraseña, el escritorio del otro usuario aparece girando en la pantalla.

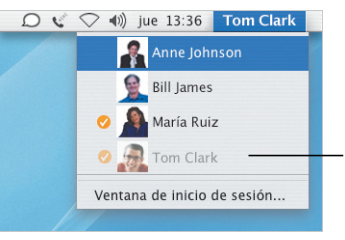

Una marca junto al nombre de un usuario indica que tiene una sesión activa.

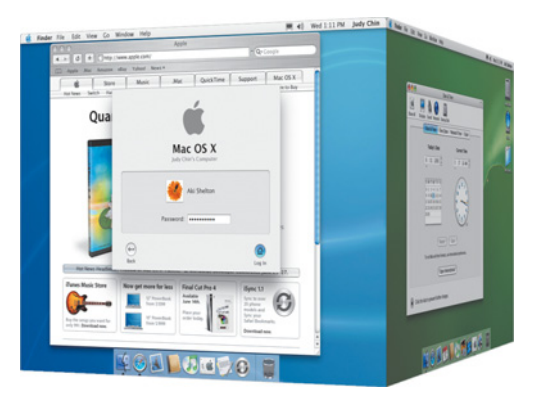

### Siempre en contacto

El Mac OS X le ofrece varias maneras de comunicarse con sus amigos, familiares y compañeros de trabajo. Con la aplicación iChat AV\* y la cámara iSight entablar videoconferencias es muy sencillo, tanto si está en la oficina como si desea chatear con sus amigos o ponerse en contacto con su familia.

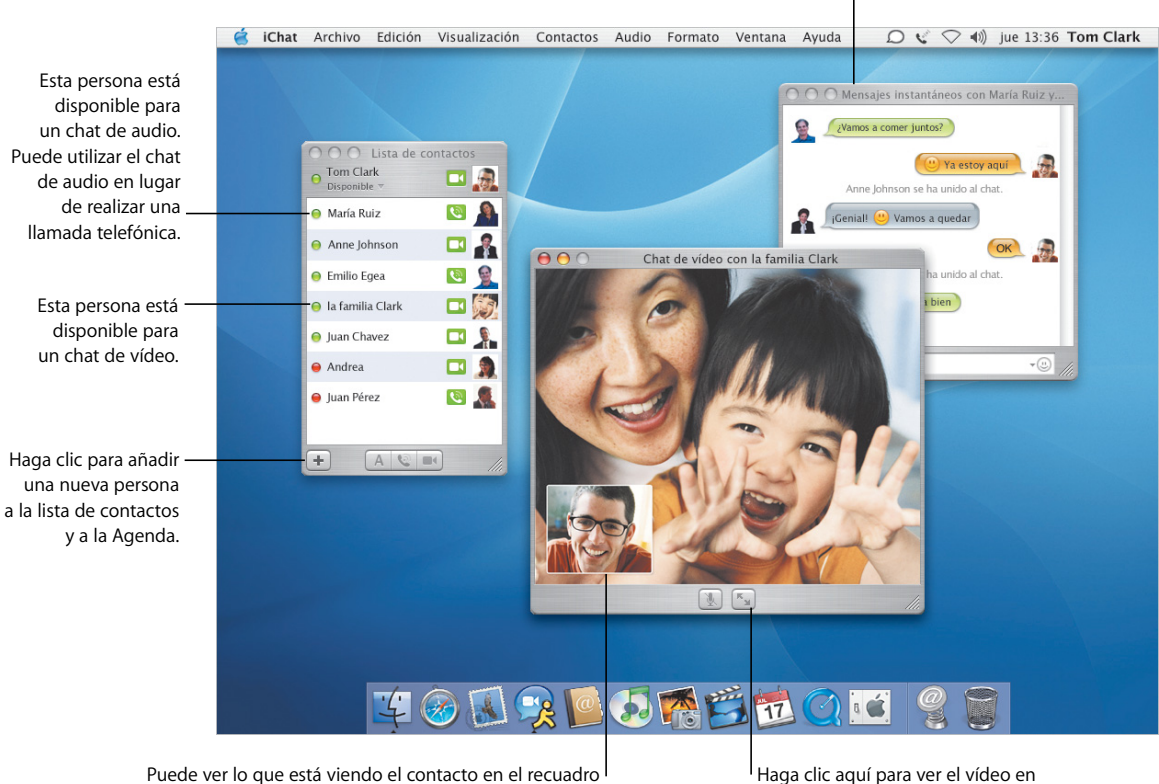

de imagen superpuesto a la imagen principal.

la modalidad de pantalla completa.

Envíe mensajes instantáneos a un grupo de contactos de .Mac y AIM.

### **Para más información, realice estas búsquedas en la ayuda:**

- **•** Cómo usar iChat AV
- Cómo crear una cuenta Mac
- **•** Cómo organizar el correo electrónico
- **•** Cómo añadir direcciones de correo a los mensajes

\* Para utilizar iChat AV, necesita una cuenta de usuario de .Mac o de AIM.

### **Correo electrónico**

Utilice Mail para enviar y recibir mensajes de correo electrónico a sus amigos y compañeros de trabajo. Dispondrá de nuevos métodos para organizar los mensajes que recibe y seleccionar las direcciones de los destinatarios en los mensajes que envía.

#### **Ordene su correo**

El visor de Mail permite agrupar todos los mensajes que tratan del mismo tema, es decir, que pertenecen a la misma "cadena". Haga clic en el primer mensaje de una cadena para seleccionarla toda.

#### $000$ Entrada  $\bigcap$ B I. 5  $Q<sub>x</sub>$  Mancaia antaro  $\circledcirc$ Fliminar Responder Resp. a todos Reenvia Nuevo **Ruzones** Recibir Correo no deseado Buscar en el buzón Sin conexión - 30 mensajes  $\bullet$  $\theta$  De  $A$ sunto Fecha recepció María María Ruiz Re: Próxima exposición 23 julio 2003  $17:03$ **Iohn Rossi** Re: Próxima exposición 15 julio 2003  $17:12$ **John Rossi** Próxima exposició 12 julio 2003 18:49 Anne Johnson :Esta noche salimos! 6 julio 2003  $18.50$  $\triangleright$   $\theta$  1 María Ruiz Re: ¡Feliz cumpleaños! 18 junio 2003 María Ruiz Feliz cumpleaños 14 junio 2003 09:34 Para saber si ha **Bill lames** Para el miércoles 2 iunio 2003  $13.51$ Anne Johnson Reunión el lunes 2 junio 2003  $12.52$ respondido a un John Rossi Llama a Bill 28 mayo 2003 13:54 mensaje, busque **Juan Chavez** ¿Cenamos el jueves? 23 mayo 2003 12:52 Mei Chen ¿Fiesta de cumpleaños! 23 mayo 2003  $13:54$ en la columna de estado. Próxima exposición Iniciado por John Rossi en miércoles 12 julio 2003 1 no leído. 2 en total María Ruiz Re: Próxima exposición 23 julio 03 10:26 Cuando seleccione una John Rossi Re: Próxima exposición 15 julio 03 17:12 **John Rossi** Próxima exposición  $12$  julio 03 18:49 cadena, se mostrará un resumen de los mensajes que contiene. Haga clic en un mensaje para abrirlo.

#### **Selección de los destinatarios**

Para introducir una dirección, empiece a escribir el nombre de una persona que esté en la Agenda y Mail completará la dirección automáticamente. Para trasladar una dirección del campo "Para" al campo "Cc", sólo tiene que arrastrarla. Haga clic en una dirección para editarla, añadirla a la Agenda o elegir otra dirección de esa misma persona.

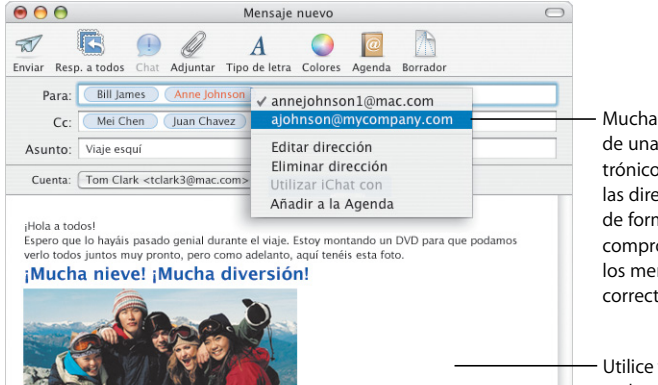

Muchas personas tienen más de una dirección de correo electrónico. Mail permite marcar las direcciones seleccionadas de forma que usted pueda comprobar que está enviando los mensajes a la dirección correcta.

Utilice texto con estilos y gráficos en los mensajes.

# Máxima movilidad

El Mac OS X le ayuda a mantener actualizados sus datos mediante cualquier ordenador que disponga de conexión a Internet. Los archivos de su iDisk\* están siempre disponibles, incluso cuando no está conectado a Internet, y se sincronizan automáticamente cuando se conecta.

Una vez conectado a Internet, su iDisk se sincroniza de forma

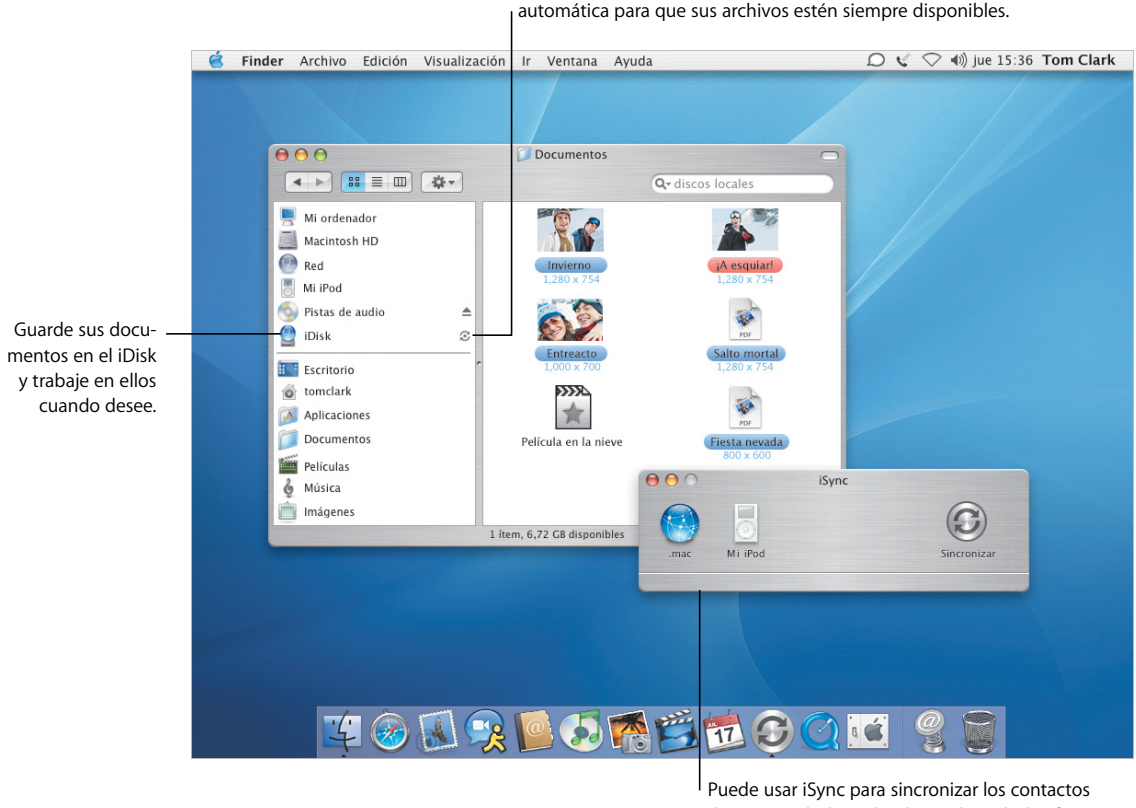

de su Agenda, los calendarios de iCal y los favoritos de Safari con el servidor de .Mac.

### **Para más información, realice estas búsquedas en la ayuda:**

- **•** Cómo configurar el iDisk
- **•** Cómo sincronizar datos
- **•** Cómo garantizar la seguridad del ordenador
- **•** Cómo activar FileVault

\* Para utilizar el iDisk, necesita una cuenta de usuario de .Mac.

### **Seguridad integral**

Tanto si está de viaje como si trabaja en casa, la seguridad es fundamental. Active FileVault para encriptar su carpeta de inicio y garantizar la seguridad de sus archivos.

### **FileVault**

Para activar FileVault, utilice el panel de preferencias Seguridad. Al hacerlo, deberá definir una contraseña maestra. Utilice el panel de preferencias Cuentas para activar FileVault para los demás usuarios de su ordenador.

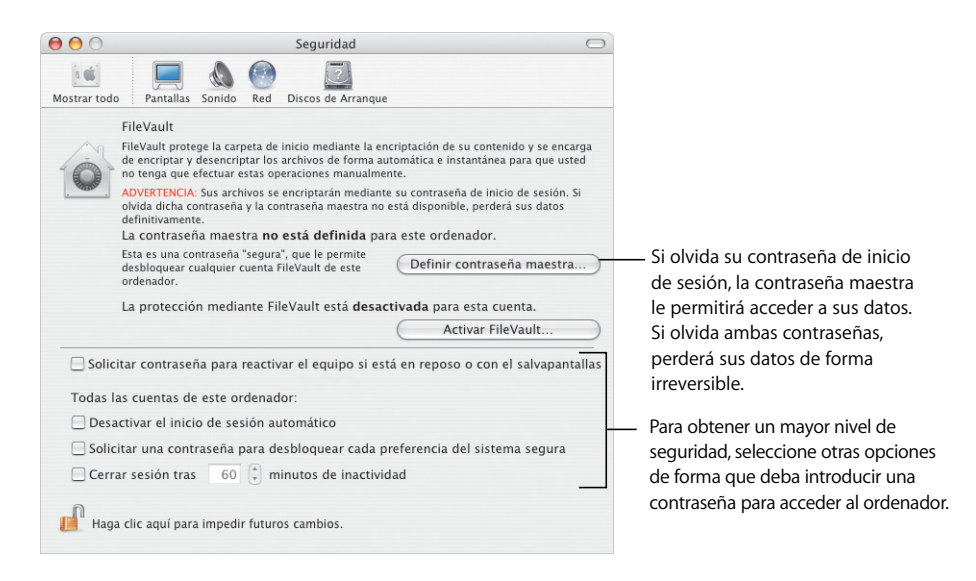

### **Protección**

Cuando FileVault está activado, puede trabajar con sus archivos del mismo modo tanto en el Finder como en otras aplicaciones. Al abrir un archivo, FileVault lo desencripta automáticamente para que pueda utilizarlo con toda normalidad.

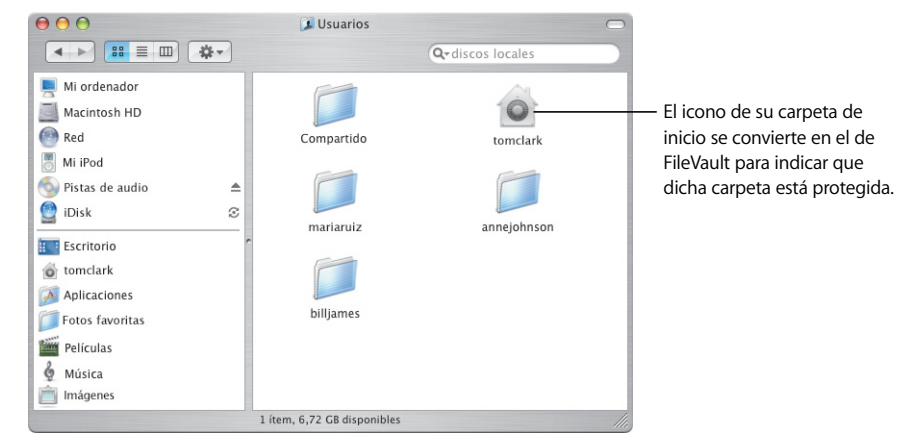

# Selección fácil de direcciones

La Agenda simplifica la gestión de la información de sus contactos. Puede usar dicha información para enviar mensajes de correo electrónico, enviar un documento por fax o añadir un contacto en iChat AV. Si lo desea, también puede imprimir la lista de contactos para tenerla siempre a mano.

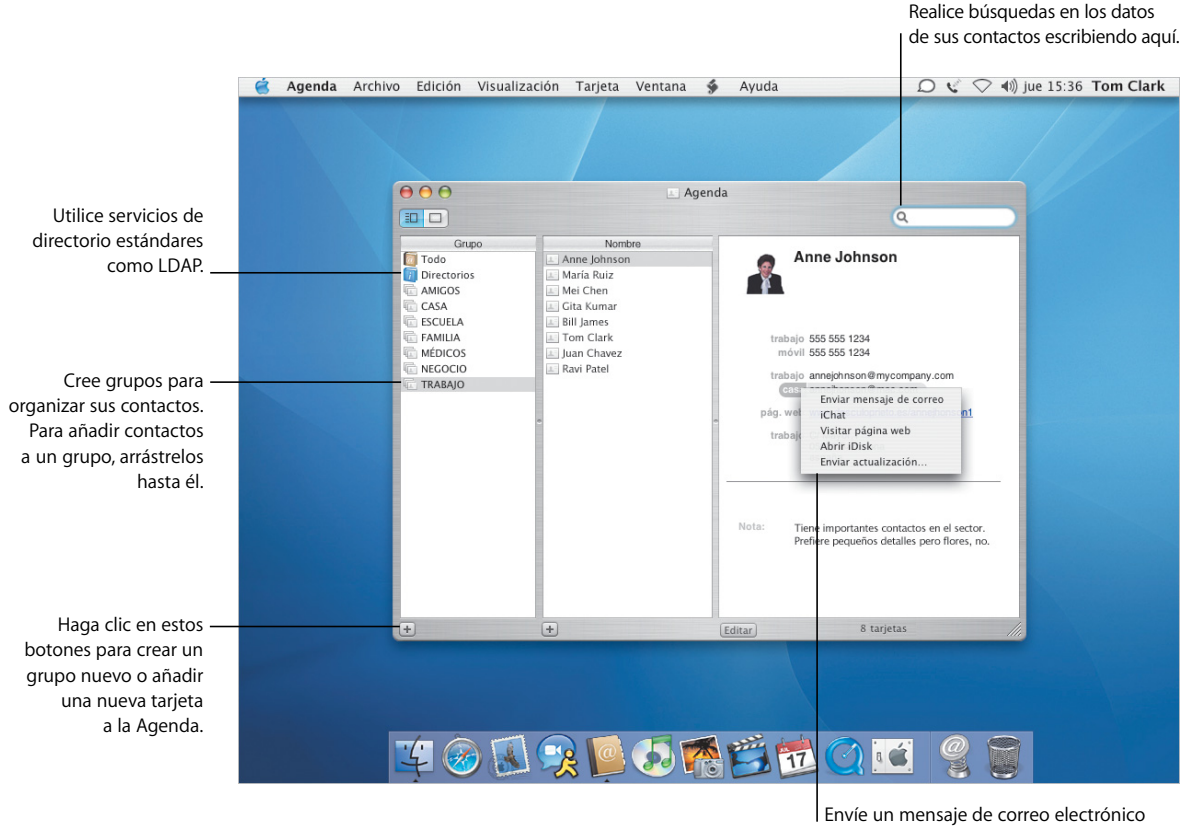

a esta persona o inicie un chat.

- **•** Cómo usar la Agenda
- **•** Cómo imprimir las direcciones
- **•** Cómo configurar impresoras
- **•** Cómo enviar y recibir faxes

### **Impresión y envío de faxes**

Puede imprimir la información de su Agenda en forma de lista o de etiquetas de correo. El nuevo soporte para fax integrado permite realizar envíos a los números de fax almacenados en la Agenda.

![](_page_14_Picture_129.jpeg)

 $\odot$ 

(Previsualizar)

#### **Impresión**

Si desea llevarse su agenda de teléfono papel, puede imprin los datos de la Agen en forma de lista, incluso con las fotos sus contactos. Tamb puede imprimir etiquetas de correo

### **Envío de faxes**

Puede enviar faxes a otras personas utilizando los números de fax guardados en la Agenda. También puede recibir faxes y visualizarlos en Vista Previa.

(Cancelar) Fax

# Excelente visualización

Vista Previa es la mejor aplicación de visualización de documentos PDF para Mac. Sea cual sea el tamaño del archivo PDF, podrá encontrar la información que desee de manera fácil y rápida. Tanto si visualiza los documentos y las imágenes en la pantalla como si los imprime desde Vista Previa, obtendrá siempre una calidad extraordinaria.

![](_page_15_Figure_2.jpeg)

- **•** Cómo usar Vista Previa
- **•** Cómo seleccionar tipos de letra para los documentos
- **•** Cómo crear colecciones de tipos de letras
- **•** Cómo definir las opciones tipográficas

### **Tipos de letra de gran calidad**

El Mac OS X incluye una excelente colección de tipos de letra. La aplicación Catálogo Tipográfico y el panel "Tipo de letra" simplifican la instalación, previsualización y gestión de todas las tipografías del ordenador.

![](_page_16_Picture_2.jpeg)

# Conexión a redes e Internet

El Mac OS X simplifica la conexión a redes y a Internet. Una vez establecida la conexión, podrá usar aplicaciones como Safari, iChat AV e iTunes para sacar el máximo partido de Internet.

![](_page_17_Picture_2.jpeg)

- **•** Cómo establecer una conexión de red o a Internet
- **•** Cómo compartir sus archivos
- **•** Cómo realizar búsquedas en Internet
- **•** Cómo navegar por Internet

### **Nuevas formas de compartir y navegar**

Compartir sus archivos, sus carpetas y su conexión a Internet es fácil y seguro. Safari es el navegador para Mac más rápido y fácil de utilizar.

#### **Cómo compartir datos**

Utilice el panel de preferencias Compartir para activar los servicios de red que necesite, incluido el acceso a ordenadores Windows y a Internet. Puede aislar su red de Internet y de otras redes externas utilizando la protección mediante el firewall personal.

![](_page_18_Picture_4.jpeg)

### **Safari**

Safari muestra las páginas web con una gran rapidez. El campo de búsqueda con Google que incluye acelera la búsqueda de sitios web. Haga clic en el botón Añadir Favorito (+) para incluir una página web en los favoritos. La navegación por pestañas permite abrir varias páginas web en la misma ventana.

![](_page_18_Picture_7.jpeg)

Utilice los botones SnapBack para volver a la página web inicial o a la página de resultados de Google.

# Compatibilidad con Windows

El Mac OS X puede conectarse sin ningún problema a redes Windows para compartir archivos e impresoras. Puede establecer una conexión segura con una red Windows a través de Internet y acceder a servidores Microsoft Exchange.

> También puede usar el cuadro de diálogo "Conectarse al servidor" para acceder a

![](_page_19_Picture_2.jpeg)

en versiones para Mac y Windows, lo que simplifica la tarea de compartir archivos entre ambas plataformas.

- **•** Cómo conectarse a ordenadores con Windows
- **•** Cómo compartir archivos con ordenadores con Windows
- **•** Cómo conectarse a través de una red VPN
- **•** Cómo abrir y guardar documentos

### **Conexión con Windows**

Utilice la aplicación Conexión a Internet para establecer conexiones VPN remotas a redes corporativas Windows y Cisco. Puede usar Mail y Agenda con servicios de correo de Microsoft Exchange.

#### **Redes VPN**

En Conexión a Internet, seleccione "Nueva conexión VPN" en el menú Archivo y elija "L2TP sobre IPSec". Este estándar es el que emplean las redes **Windows** 

![](_page_20_Picture_4.jpeg)

#### **Servicios Exchange**

Las aplicaciones Mail y Agenda pueden utilizar servidores Microsoft Exchange para que pueda acceder a las mismas direcciones que están disponibles en un servidor Exchange.

![](_page_20_Picture_7.jpeg)

En las preferencias de Mail, cree una nueva cuenta y elija Exchange en el menú local "Tipo de cuenta".

# Beneficios de la vida iLife

Cada vez se emplean más dispositivos digitales en la vida cotidiana (por ejemplo, para tomar fotografías). iLife le permite seleccionar los mejores momentos de su vida, ordenarlos a su gusto y compartirlos con sus amigos.

![](_page_21_Picture_2.jpeg)

### **Para más información, realice estas búsquedas en la ayuda:**

- **•** Cómo usar iTunes para adquirir música
- **•** Cómo crear un pase de diapositivas con iPhoto
- **•** Cómo crear películas con iMovie
- **•** Cómo crear sus propios DVD

\* La tienda iTunes Music Store y algunos servicios de iPhoto no están disponibles en todos los países. Para utilizar algunos servicios de iPhoto, es necesario disponer de una cuenta de .Mac.

### **Imágenes y películas**

iPhoto e iMovie permiten capturar fotos y películas digitales para crear con ellas presentaciones y películas de gran calidad.

### **iPhoto**

Cree álbumes para ordenar sus fotos de iPhoto. Para preparar las fotos de modo que pueda compartirlas con otras personas, puede eliminar defectos y recortarlas al tamaño que desee.

![](_page_22_Picture_4.jpeg)

#### **iMovie**

Utilice iMovie para fusionar sus películas con sus fotografías y su música. Puede añadir efectos, títulos y transiciones para dar más calidad a su creación.

![](_page_22_Figure_7.jpeg)

### **Componga su propia música**

GarageBand transforma su Mac en un estudio de grabación con cientos de instrumentos con los que podrá crear, interpretar y grabar sus propios temas musicales.

### **GarageBand**

Utilice los instrumentos que vienen integrados, los bucles Apple Loops y grabaciones de instrumentos reales para componer sus canciones. Añada sus creaciones musicales a pases de diapositivas o a menús de DVD, grábelas en discos CD o bien úselas en la banda sonora de un proyecto de iMovie.

![](_page_23_Figure_4.jpeg)

### **Creación de DVD**

Utilice iDVD\* para crear discos DVD y compartir sus películas y pases de diapositivas con amigos y familiares.

![](_page_23_Picture_7.jpeg)

\* Para grabar un DVD, el ordenador debe disponer de una unidad SuperDrive. Puede que la aplicación iDVD no esté instalada en su equipo.

### **iDVD**

Elija una película o un álbum de fotos para iniciar su DVD. A continuación, cree menús de DVD personalizados para desplazarse por el contenido del disco. Cuando esté listo, grabe el DVD.